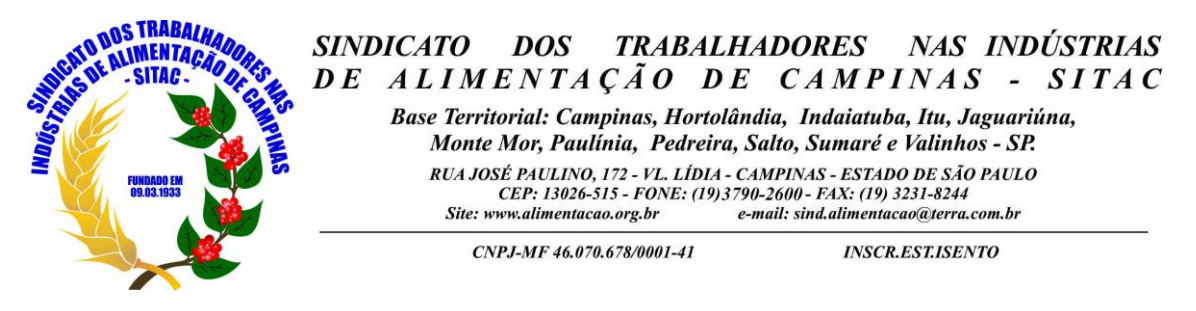

## *ACESSANDO O PORTAL DE BOLETOS SITAC*

Inicialmente, para conseguir acesso ao *BOLETO* no menu financeiro é necessário acessar a página principal do sindicato.

O endereço de nosso site é: [www.alimentacao.org.br](http://www.alimentacao.org.br/)

Na página principal do sindicato, haverá uma aba "*FINANCEIRO"* que levará ate o "Portal Integração de boletos" na seguinte tela:

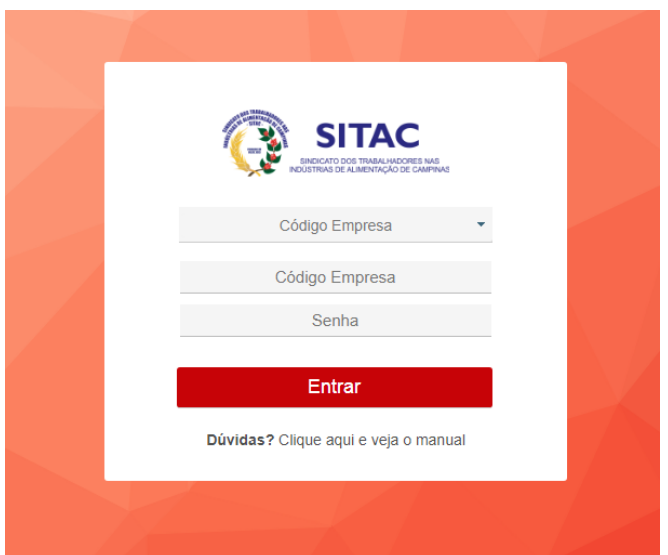

**Código Empresa** – permite acesso pelo código fornecido pela Entidade Sindical. **CNPJ Empresa** – permite acesso pelo CNPJ.

**Área Financeira -** Ao clicar no menu do lado esquerdo a aba chamada "**Financeiro**", aparecerá a tela abaixo:

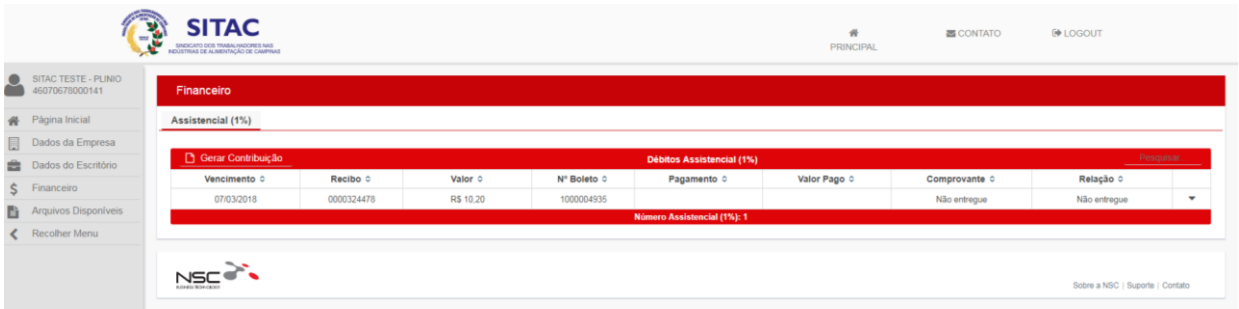

## **Gerando o Boleto Para Pagamento:**

A contribuição assistencial estará gerada no valor de 0,00. Sendo assim deve-se clicar em *cobrança complementar* para gerar uma 2ª via "com valor" conforme imagem abaixo:

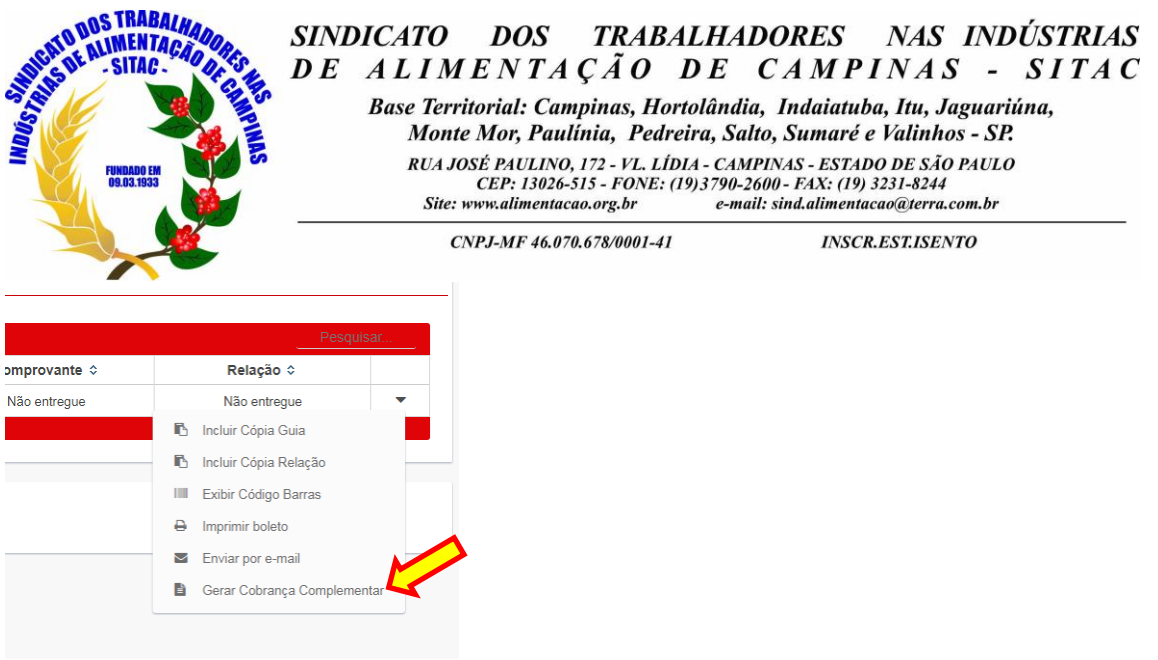

Ao clicar em gerar "*COBRANÇA COMPLEMENTAR"* a tela abaixo será visualizada, onde deve se preencher somente o campo valor e clicar em gerar:

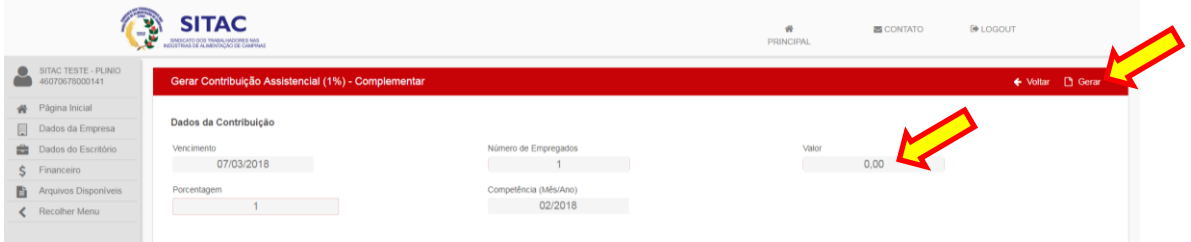

 $\frac{1}{(+)$  Mora / Multa

Após clicar em gerar a guia estara disponível para impressão.

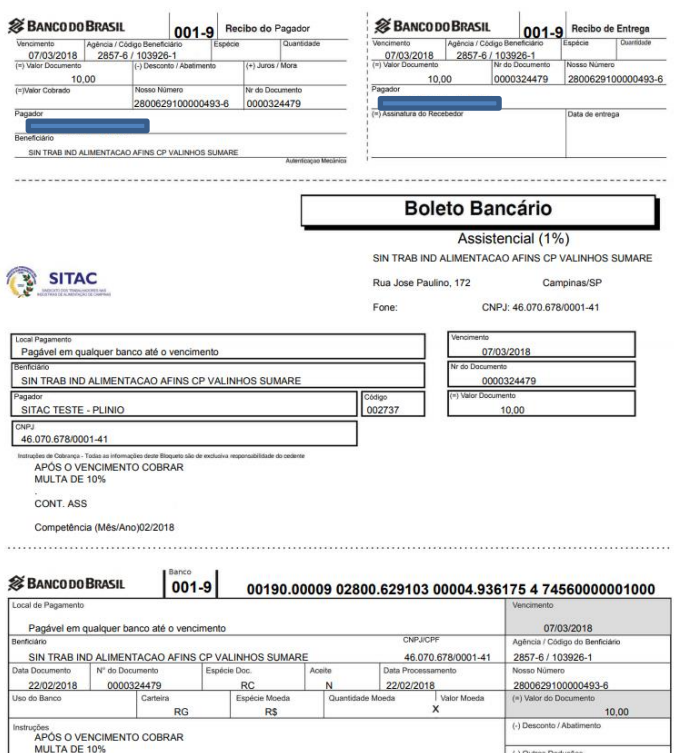

CONT. ASS

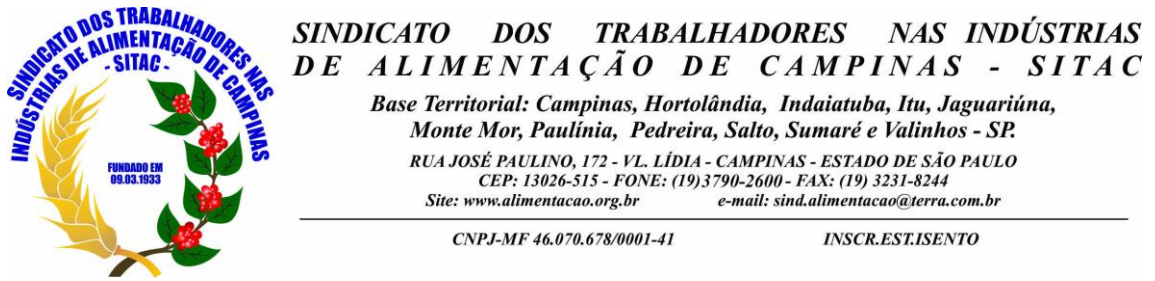

Caso o boleto não apareça para impressão desabilite em seu navegador o bloqueador de popup, volte na pagina anterior e faça a reimpressão clicando em "imprimir boleto" conforme imagem abaixo:

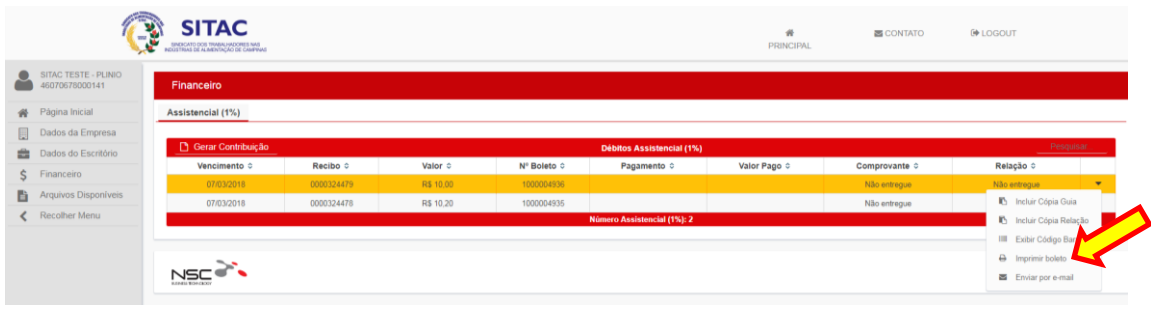